# **Guide to create and export custom certificates using XCA.**

- 1. Download XCA :<https://sourceforge.net/projects/xca/>
- 2. After installing it you'll have to create a database within which the private keys and certificates will be stored.

File $\rightarrow$ New DataBase  $\rightarrow$  set a file name on your disk, called for example test.xdb and a password to encrypt data within it.

- 3. Open the new created xdb file.
- 4. We'll create a chain composed of 1 ROOT $\rightarrow$  1 CA $\rightarrow$  and 2 user certificates:

ROOT MyOrg\_ROOT.crt CA MyOrg\_CA.crt USER\_SSL MyOrg\_USER\_SSL.p12 USER\_SSO MyOrg\_USER\_SSO.p12

### **a) ROOT**

In the Certificates tab click on New Certificate

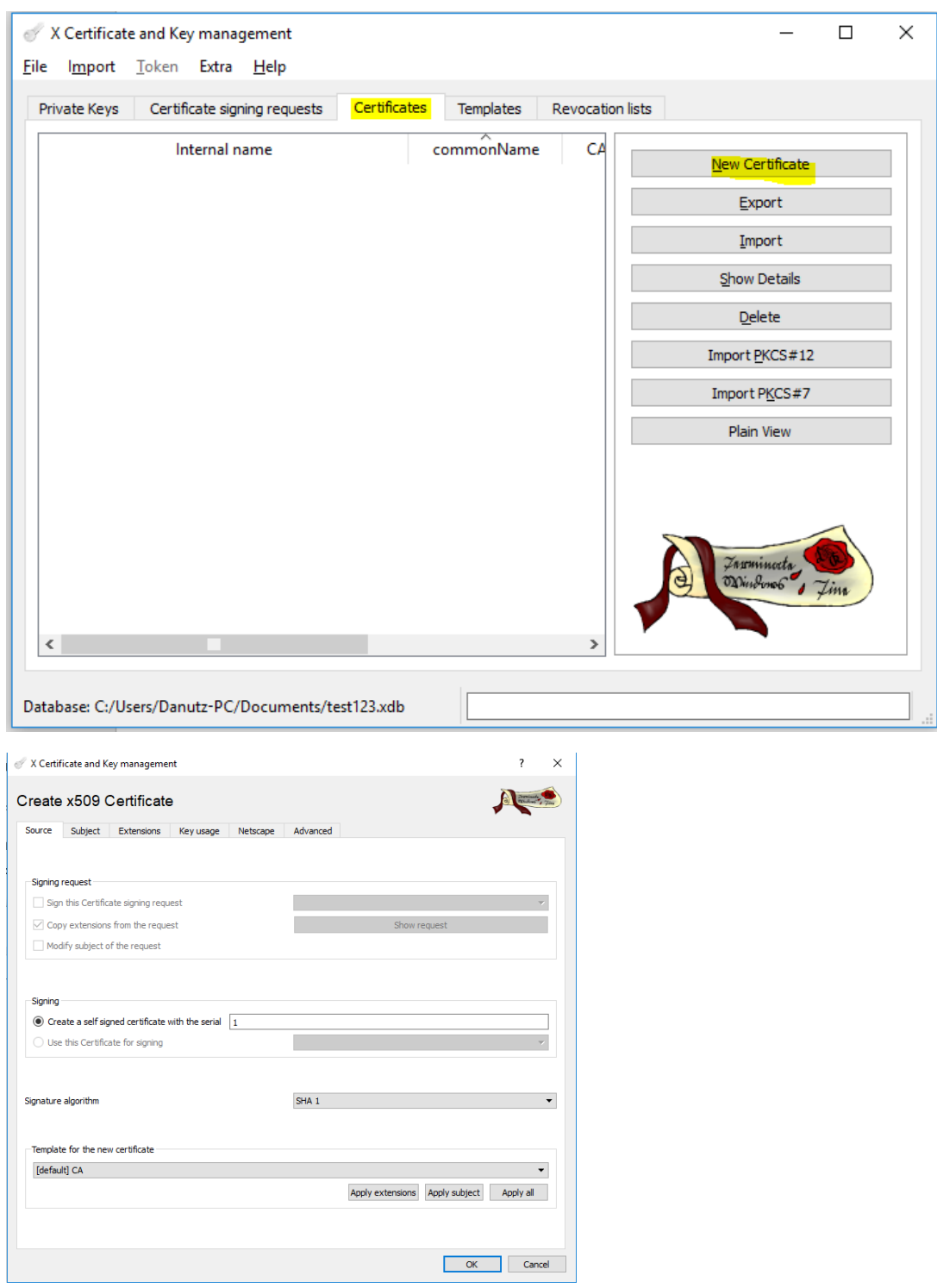

Click on the second tab, **Subject** add the details of your ROOT certificate. After adding the details we'll generate the Private key by clicking on "Generate a new key".

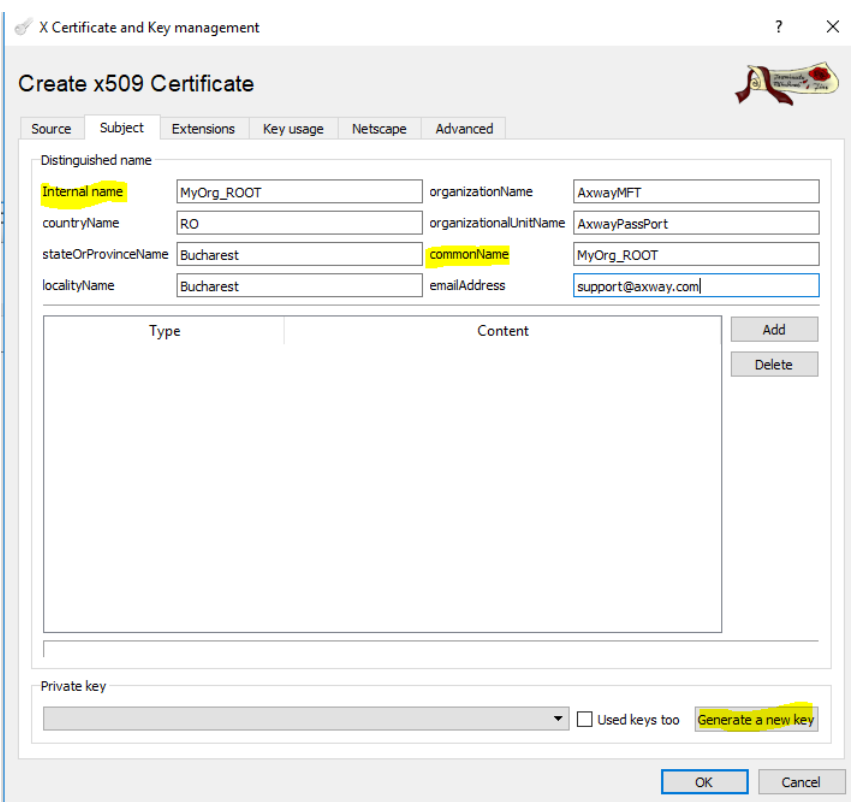

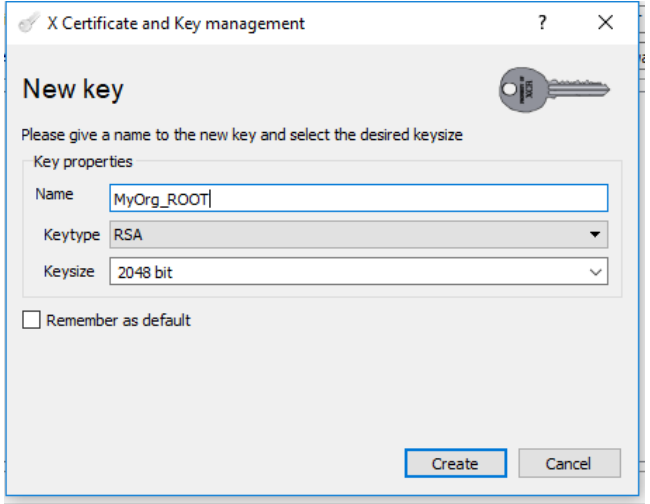

You can adjust the Name, Keytype and Keysize as per your need.In my case I'll keep the default values. Click on **Create**.

The private key for the MyOrg\_ROOT has been created.

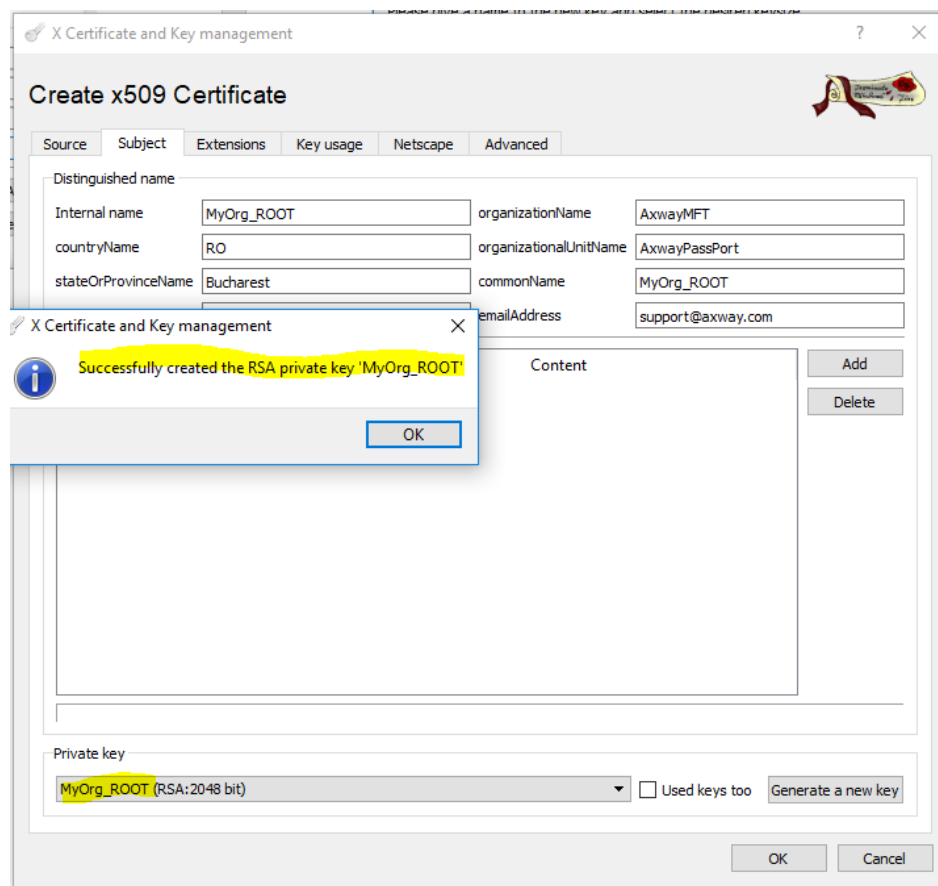

Afterwards switch to the 3rd tab, **Extensions** and set the Type to **Certification Authority. Do not click on OK at this step.**

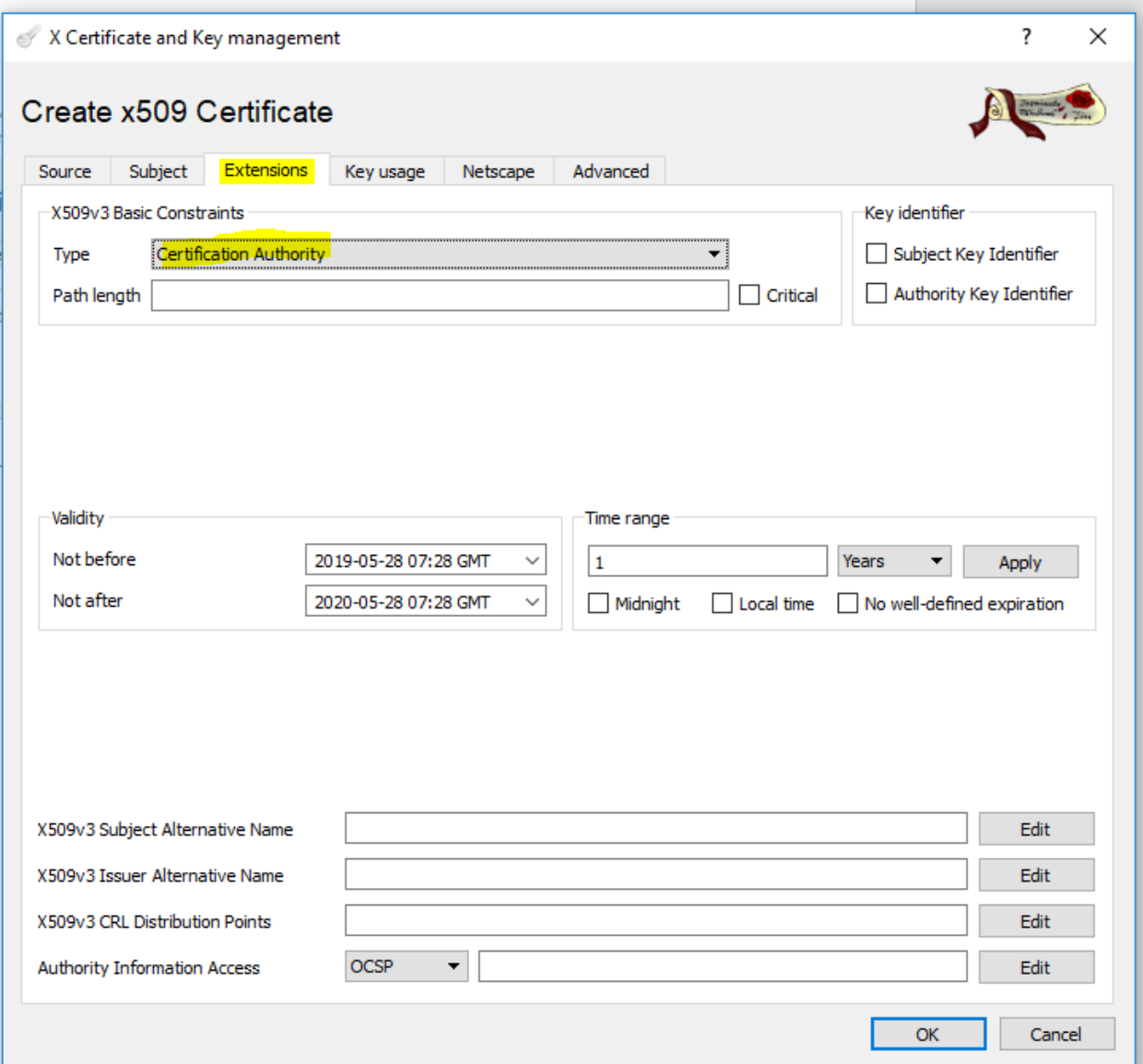

Switch to the 4<sup>th</sup> tab, Key usage and set the needed, desired key usages and then **click OK.** 

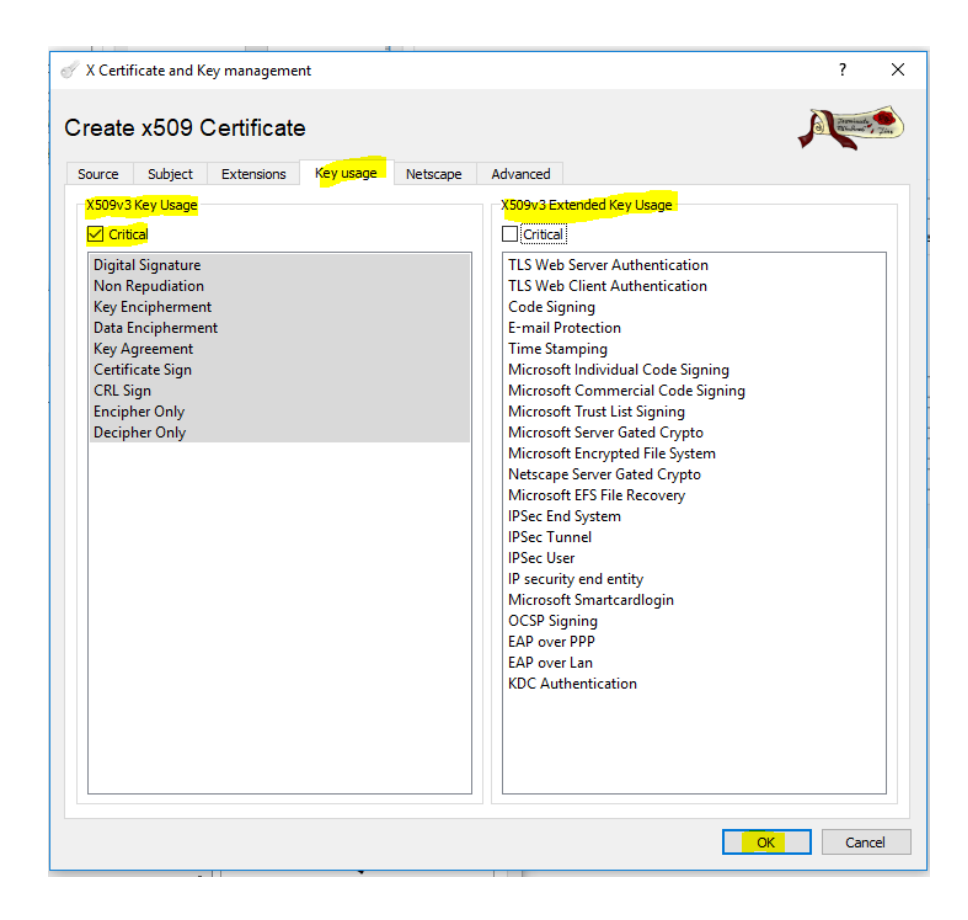

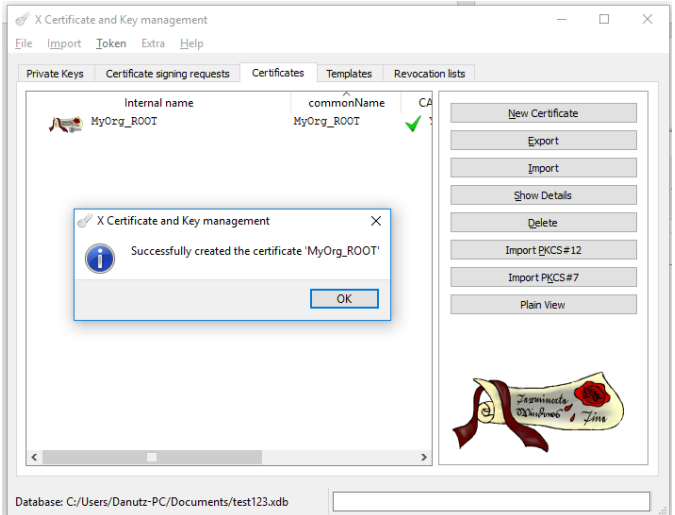

Congrats you've created the ROOT certificate.

#### **b) INTERMEDIATE CA**

We'll proceed same way with the Intermediate CA certificate.

Click on the MyOrg\_ROOT and then click the tab New Certificate to create the CA under it.

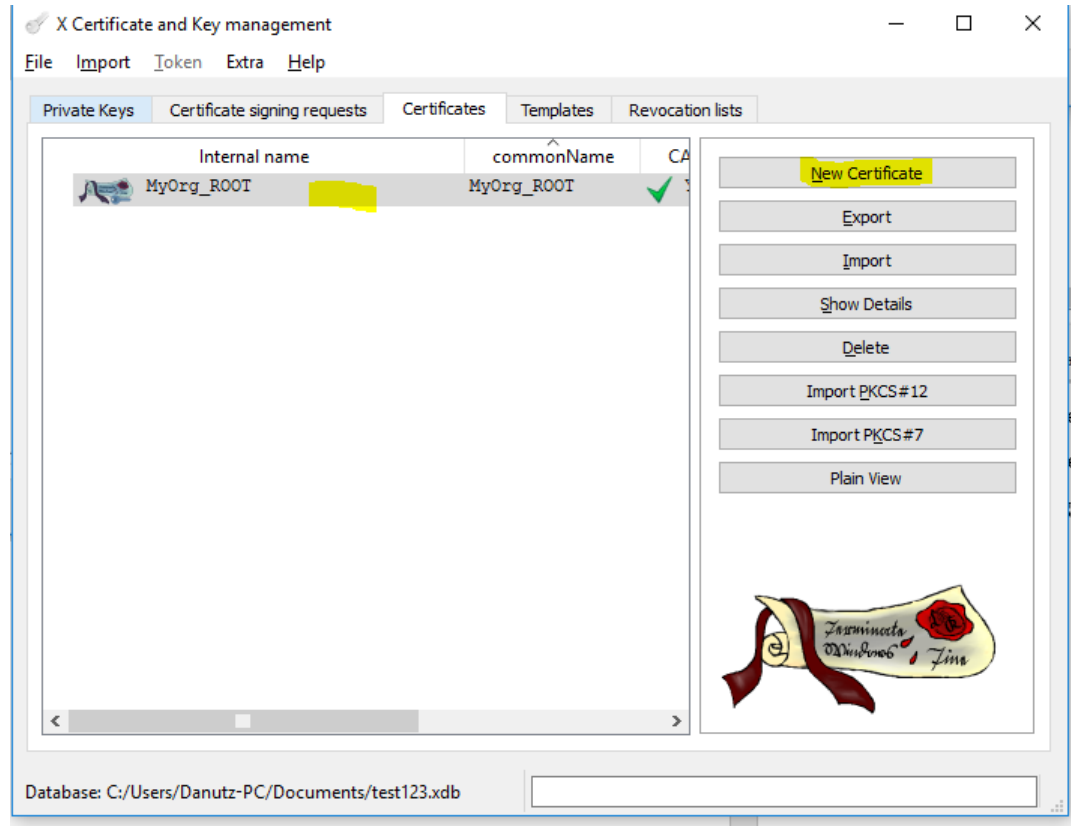

Click on Subject tab,add details of your Intermediate CA certificate, followed by Generate a new key:

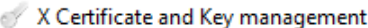

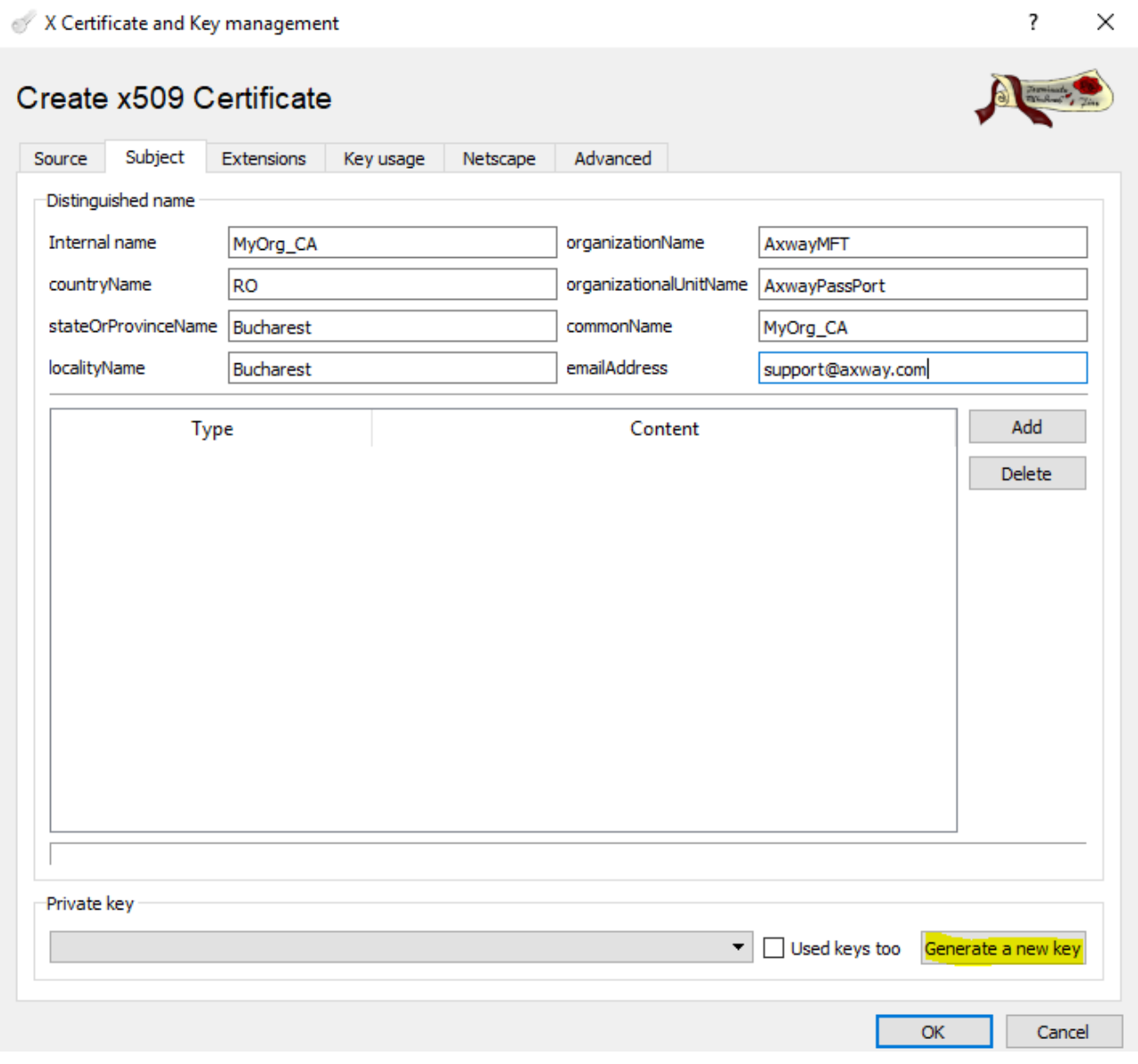

Click on Create and the private key for the Intermediate certificate will be created:

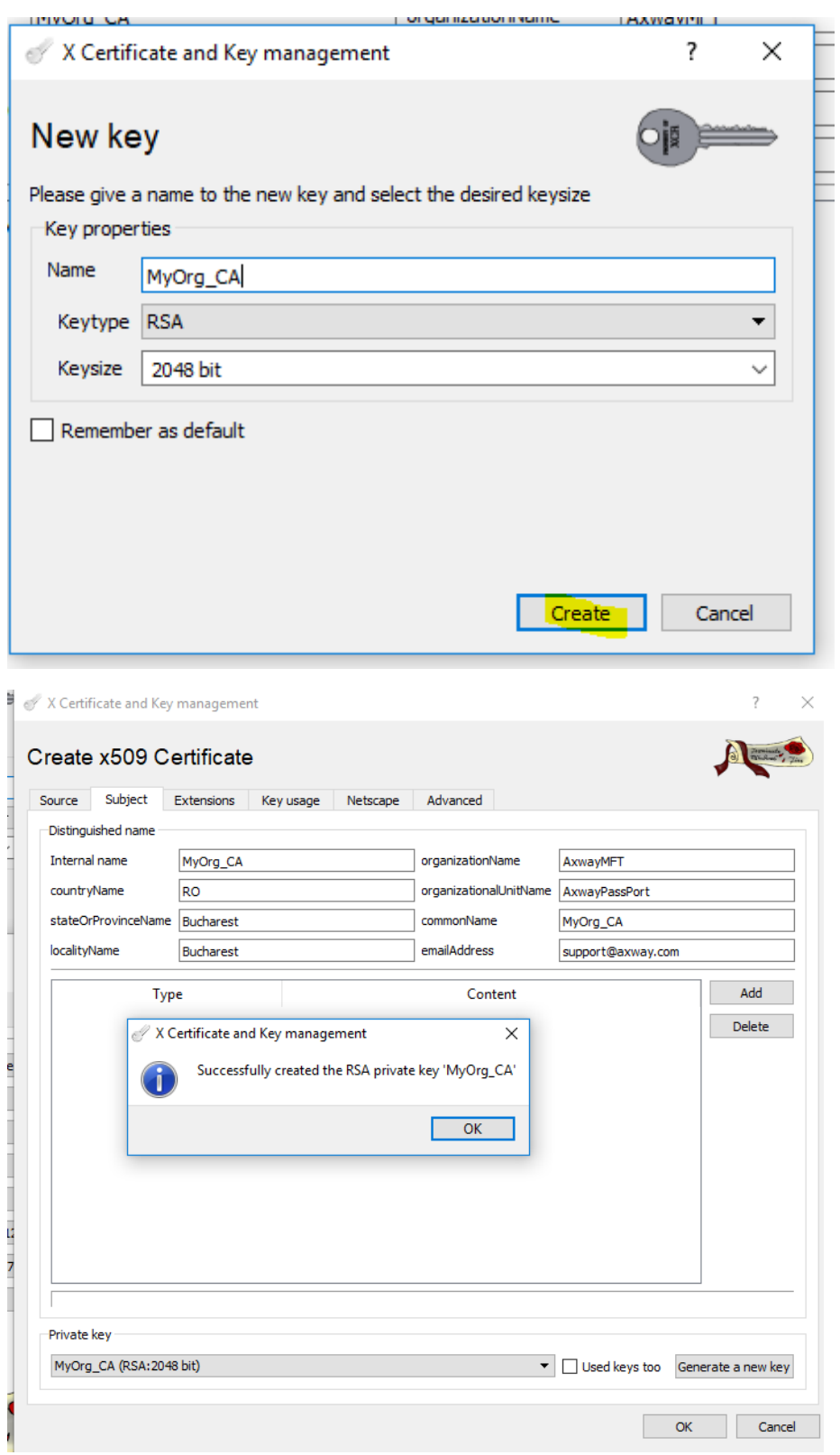

Then switch to the 3<sup>rd</sup> tab, Extensions and set Type as Certification Authority.

Note:As long as this certificate will not be the last one in the chain(entity) it will be set as CA(Certification Authority).Only the last certificate in the chain, the user one, will be set as the End Entity.

Validity of Certificate can be adjusted as well.

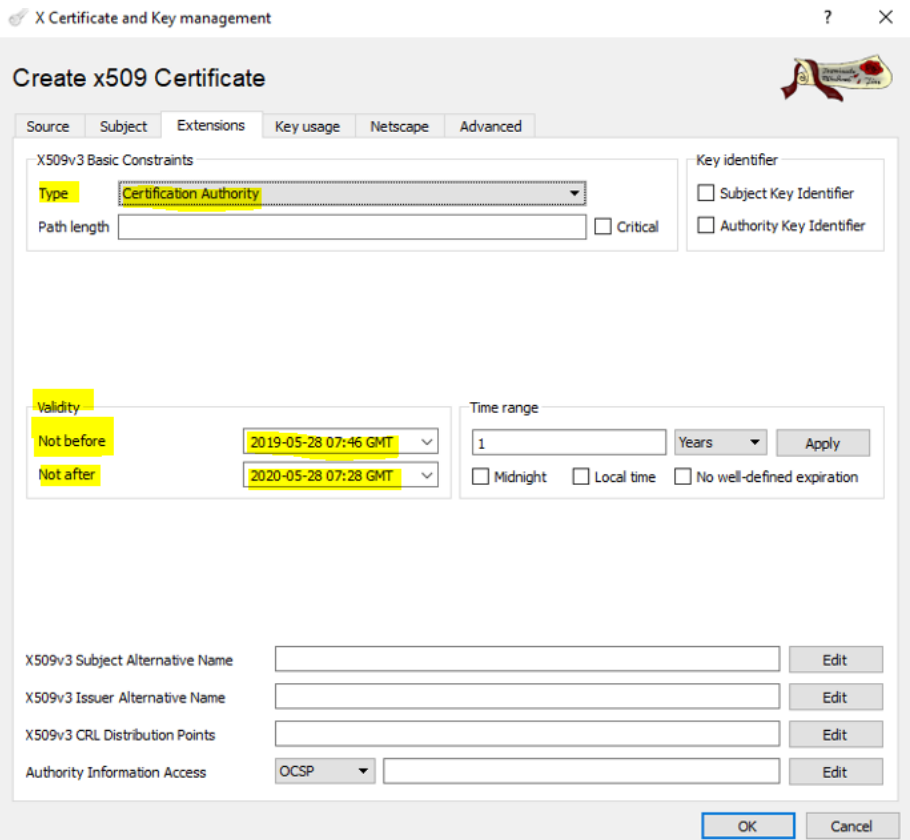

Set the Key usage and afterwards click OK to create the Intermediate CA certificate:

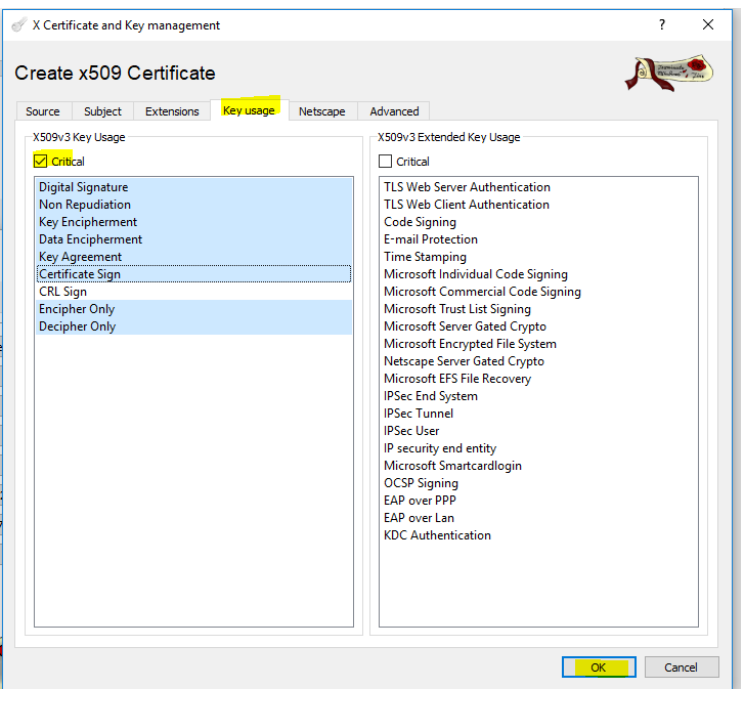

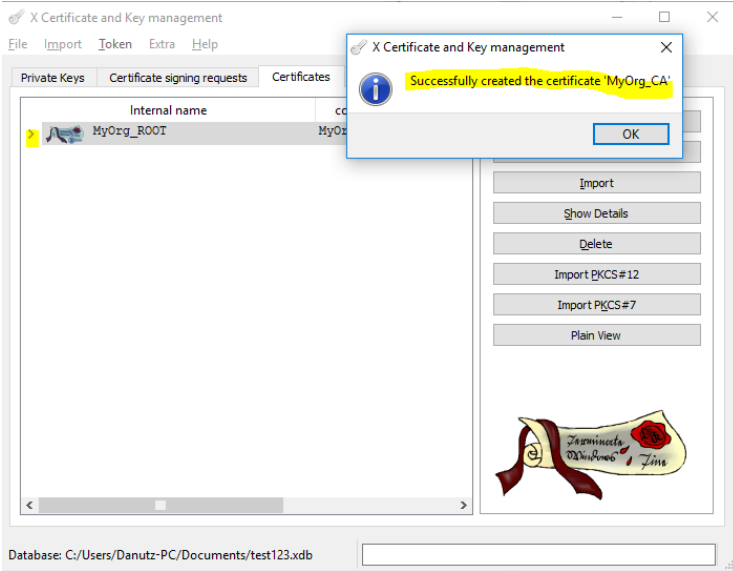

Click OK and afterwards expand the arrow and it should look like this:

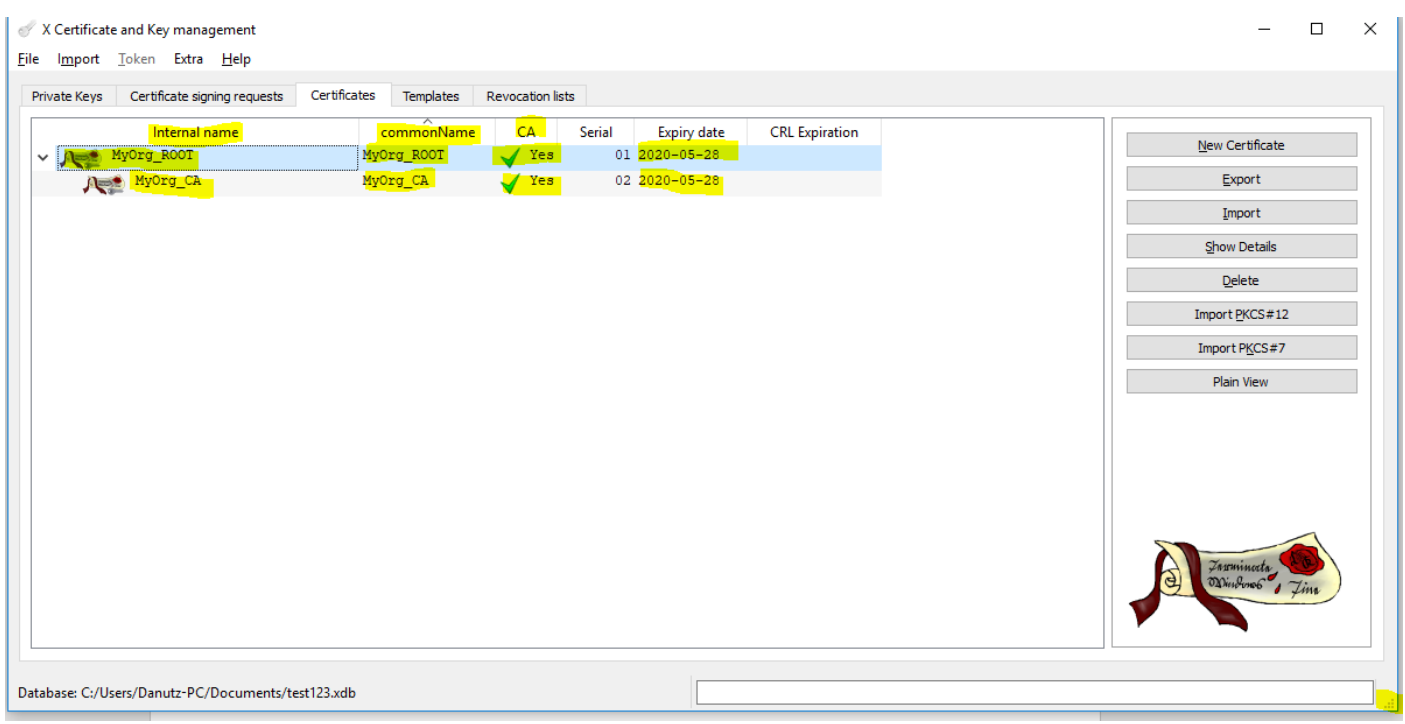

**c. USER** : Now let's create the USER certificate for the Passport SSL.

Click on the Intermediate Certificate and afterwards click on the New Certificate buton.

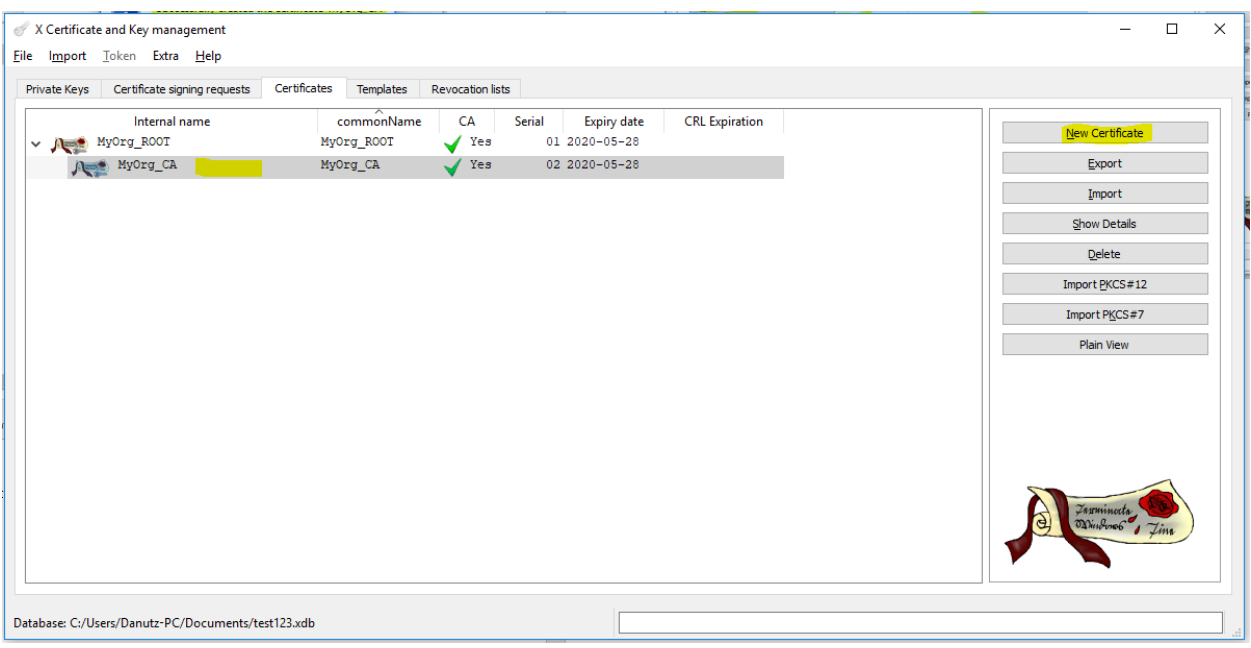

Add the details in the Subject tab and generate the Private key correspondent to this certificate.

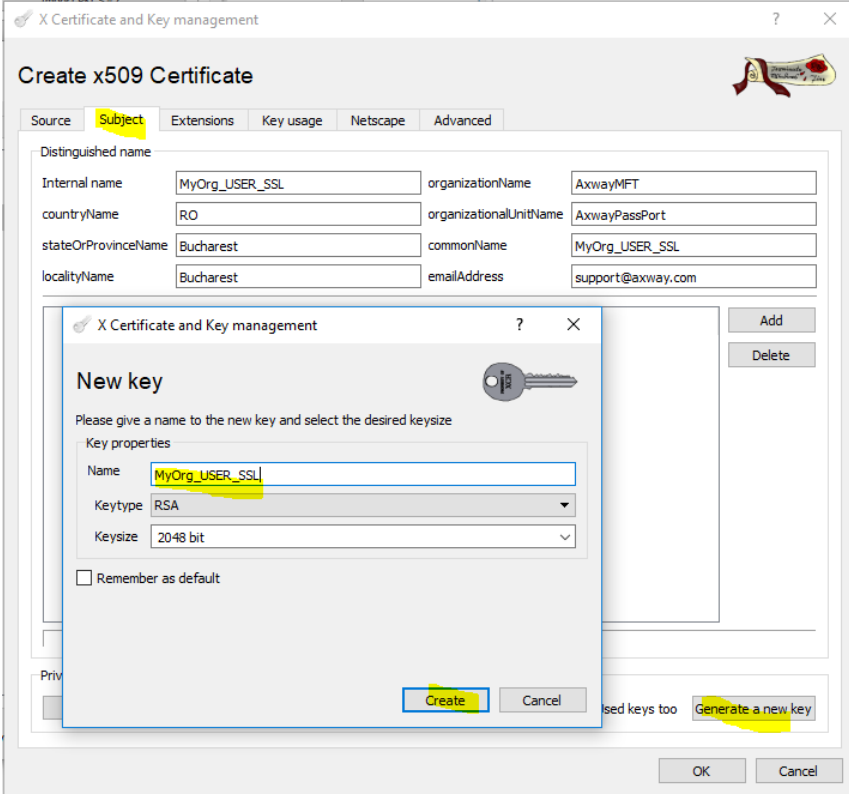

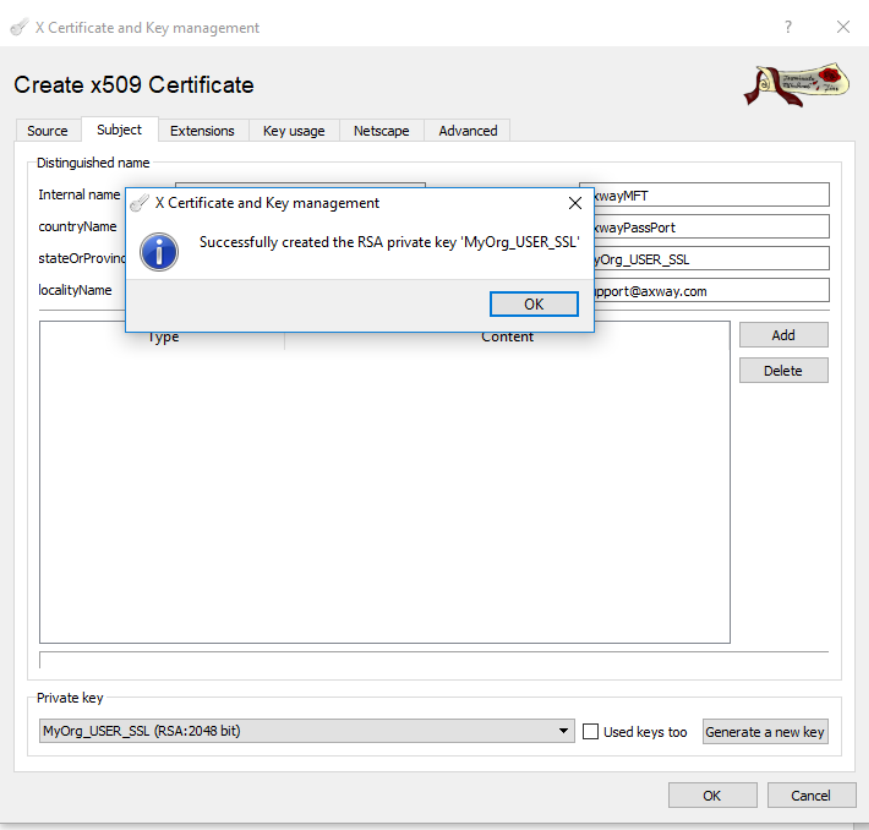

In the 3rd tab, Extensions set the **Type** to **End Entity** being the last certificate in the chain :

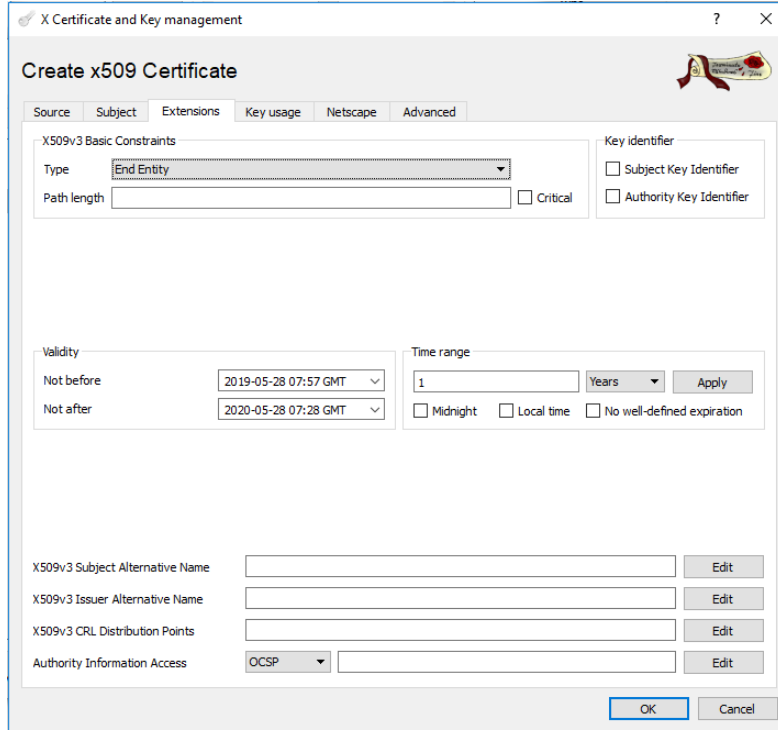

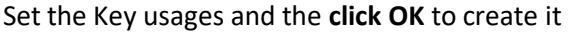

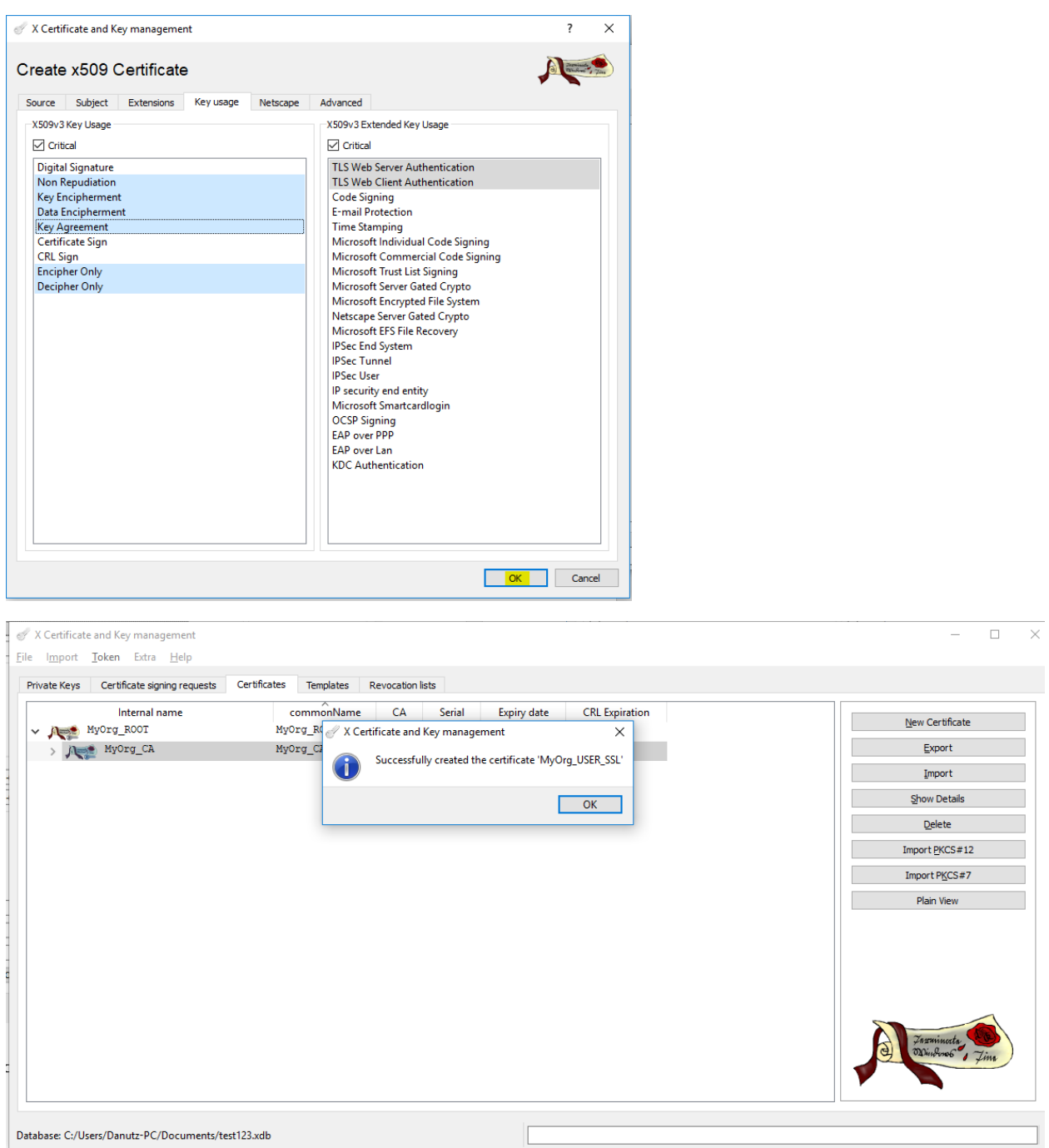

Expand the second arrow and you'll see the new MyOrg\_USER\_SSL under the MyOrg\_CA.

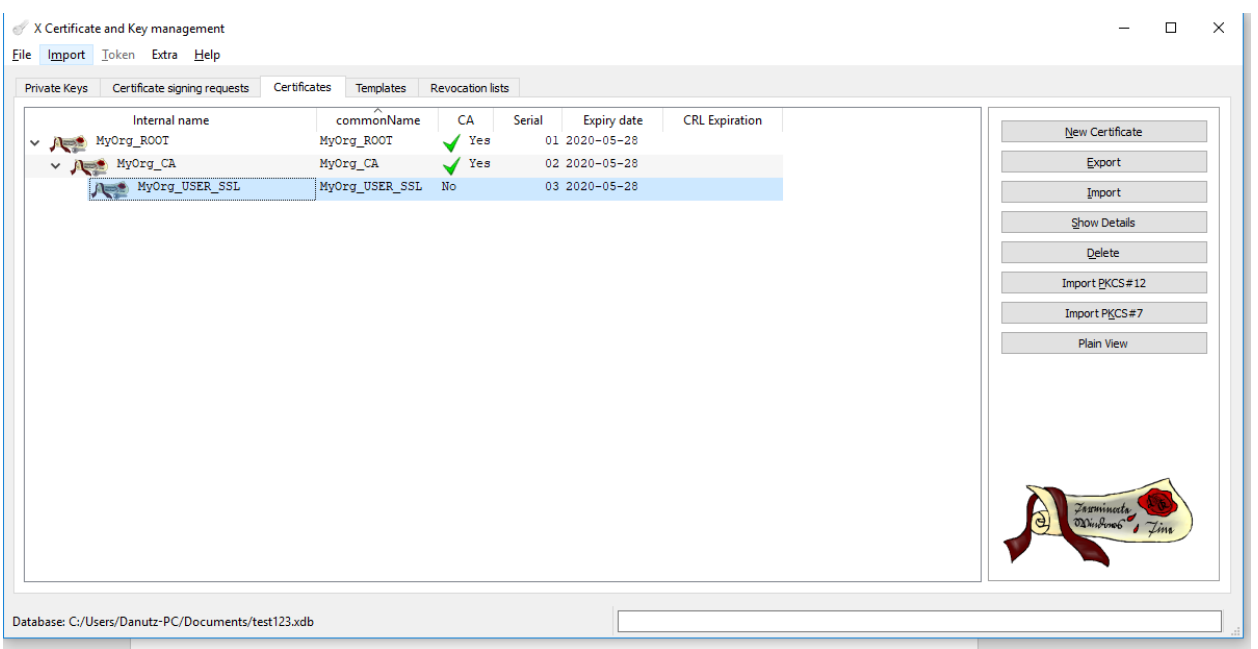

## Redo the same step for the MyOrg\_USER\_SSO , step c).

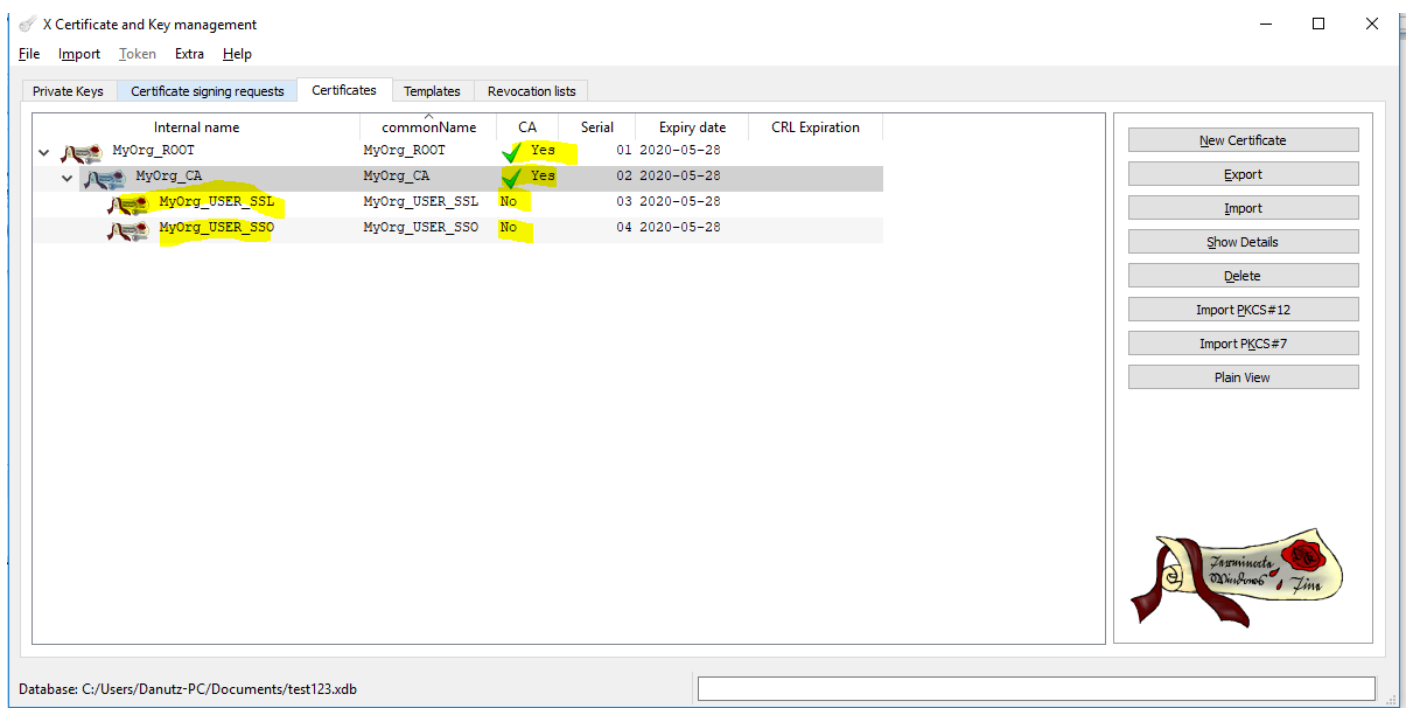

#### Export the certificates

We'll export the USER SSL and SSO certificates in private format, pkcs12.

Right click on the MyOrg\_USER\_SSO →Export→File→Set the Export format for PKCS #12 chain (\*.p12), click OK

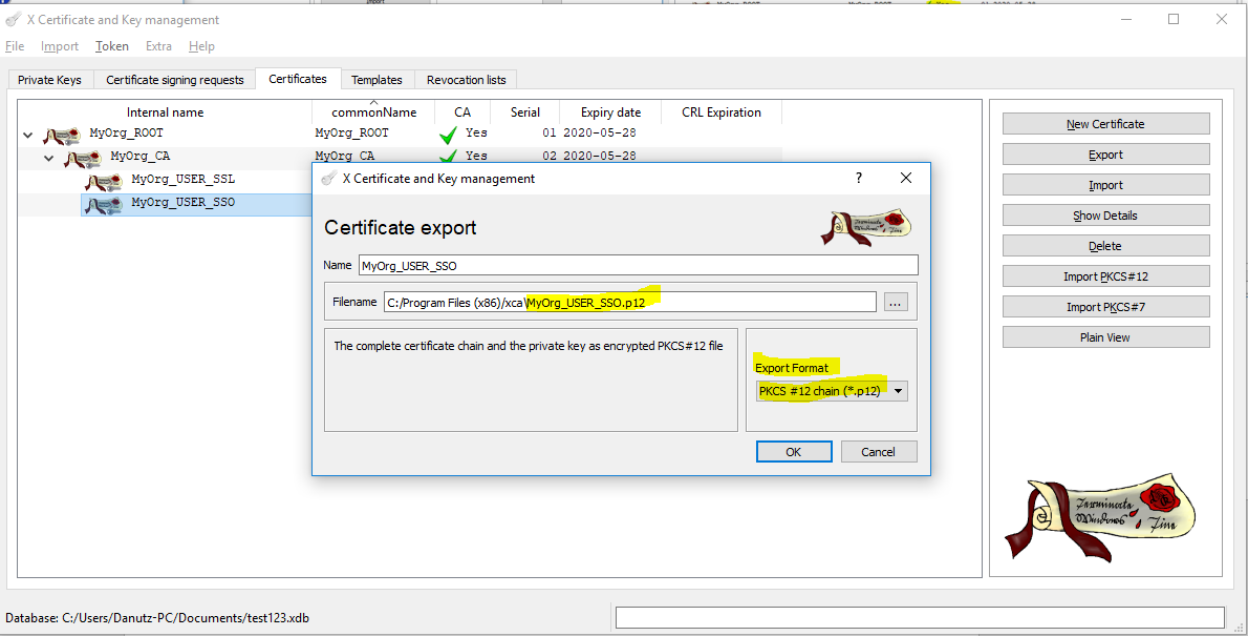

Enter a password to encrypt the PCKS12 file.This password will be used/needed when importing the certificate in the sso.jks file.

Same procedure for the MyOrg\_USER\_SSL certificate, used for ssl.jks

We'll export the ROOT certificate in public format , .pem or .crt

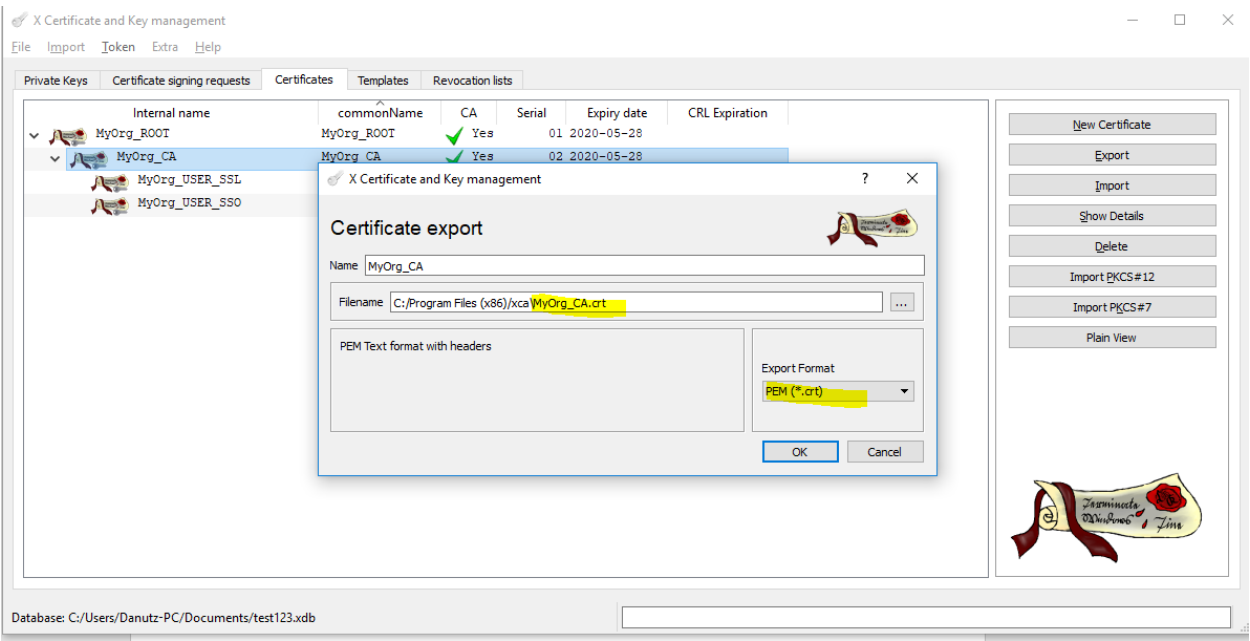

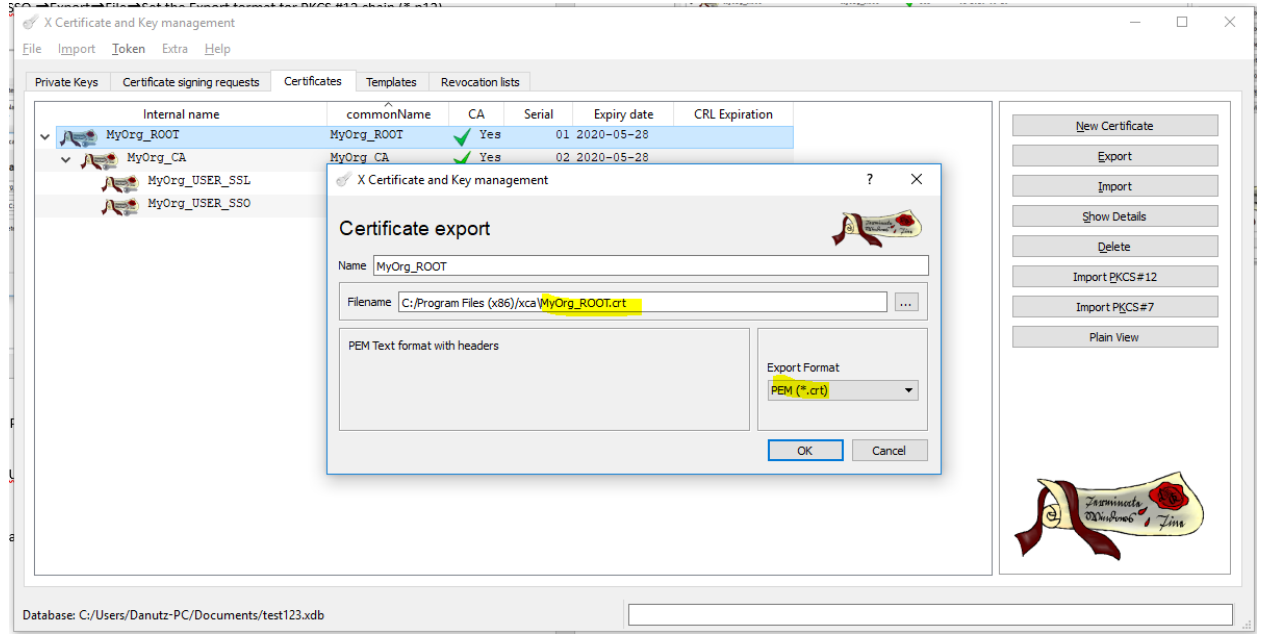

At the end of the exports we should have:

MyOrg\_ROOT.crt (public format), correspondent to the ROOT certificate

 MyOrg\_CA.crt (public format), correspondent to the INTERMEDIATE certificate MyOrg\_USER\_SSL.p12 (private format), correspondent to the SSL USER certificate MyOrg\_USER\_SSO.p12 (private format), correspondent to the SSO USER certificate